## **ELASTIC APPLICATIONS STRUCTURE**

# **Development Studio**

It is a platform where you can develop your own application.

# **ElasticApp**

- It is an application which is created in cloud platform.
- The main advantage of this ElasticApps is not to have any coding knowledge.
- Genarally data base is a storage unit consist of tables and each table has rows and columns
- Each data is stored in the form of structured format in tables.
- In ElasticApps, there is no such table created for task (or) application.
- There is an architecture in Elastic Apps to save the data.
- User can select relations from any relations family like items, services, work place etc to save the data.
- By using relations and groups, user can save and retrieve the data in to the application.

If you want to create your own elastic application in RAS by using elastic app, you need to know the basic things

- 1. Owners.
- 2. Networks.
- 3. Groups.
- 4. Modules.
- 5. Features.

#### **OWNERS**

In devstudio, we have different types of owners

- 1. Application Owner
- 2. Application Admin
- 3. Current User

**Application Owner:** The Owner who creates the application

E.g. RelgoAppsaccount@relgo.com

**Application Admin:** The admin who creates the application along with that application name

E.g. RelgoAppsaccount@relgo.com\_applicationname@relgo

Current User: Current user is nothing but the present logged in user

E.g. loginuser@relgo.com

## DATA SAVING ARCHITECTURE OF RELGO APPS

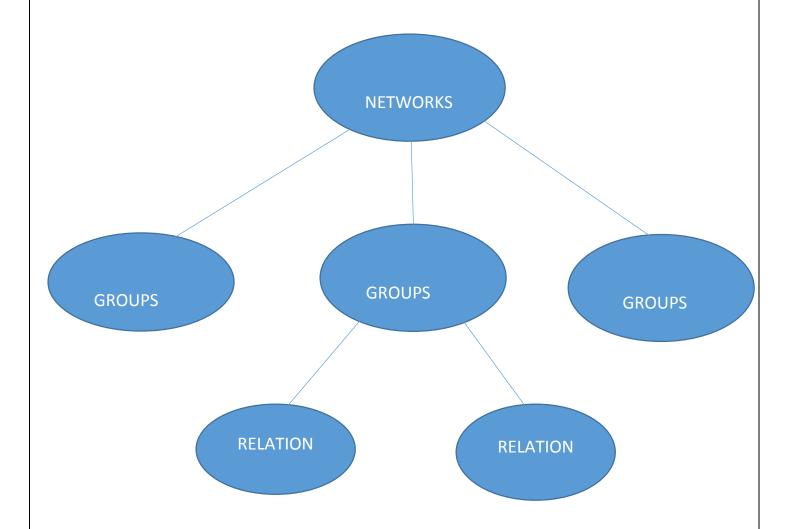

# **NETWORKS**

- Interact with others to exchange information and develop professional or social contacts.
- Generally network is a collection of groups.
- In networks, it has default section as "My Network".

#### OTHER NETWORK

• Other Networks include networks created by the user. These may be private or public network. Also they may be Relations/Managed/Directory Networks. Again New groups can be created under these networks and also contacts can be added in these groups. Common group tasks like sending a message or sharing forms/documents can be done to the whole relations in a group by clicking on particular group's checkbox. Hierarchy contacts will be added under Directory Networks.

### **GROUPS**

• A group consist of set of relations.

#### **RELATION**

- By using relation types, you can save your data in your respective groups.
- It can be created by using new relation.

#### **NEW RELATION**

It is used to add a new relation under the selected group. After clicking this, the user needs to give the new relations. To create relation, we require two entities.

- Contact information- which includes first name, last name.
- From Email address- which is the user's email address, contact's email address.

If the contact's email address is in Relgo domain, the contact is listed as a Member in the user's relations otherwise listed as a Non-Member.

For creating networks and groups, we have two provisions.

- 1. Admin level Provision.
- 2. Application level Provision.

# **Application level provision**

• If user wants to create networks and groups in application level, those are accessible with in the application.

## Admin level provision

• If user wants to create networks and groups in admin level, these networks and groups are accessible to different types of applications including Academics, HRM and Accounts.

## **MODULES AND FEATURES**

#### **MODULE**

- It is an independent part in application
- Enterprise helps to manage business processes of various departments & functions through centralized application.

#### **FEATURES**

• Feature is nothing but a part in a module.

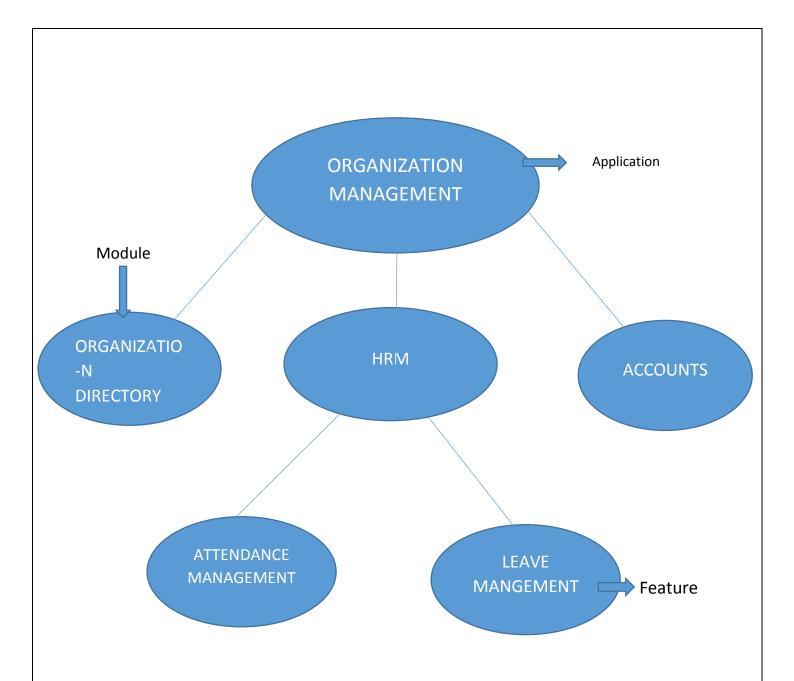

These are the basic things you need to know before creating your application in devstudio.

If you want to create your own network and group in application level, go to forms

# Login to the account with your particular credentials

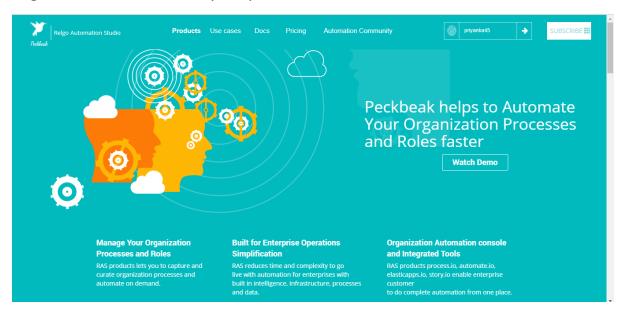

After logging to the account, a form will be displayed which is shown below, Here you can see many tools, based on the user requirements they use their tools. To develop your own application, go to RAS Account  $\rightarrow$  Elasticapp.io

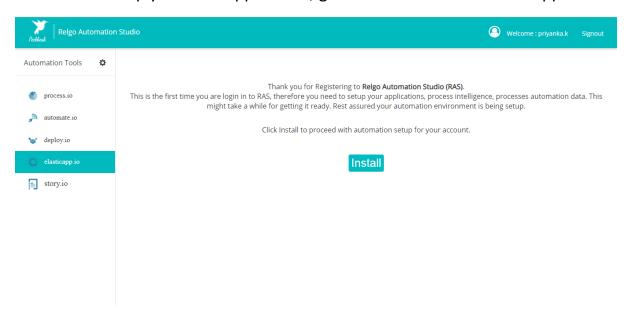

In tools, you have one provision called network and groups and this is used to create networks and groups in admin level which is shown in below screens.

Go to RAS Account  $\rightarrow$  Elasticapp.io  $\rightarrow$  Tools  $\rightarrow$  Create Networks and Groups.

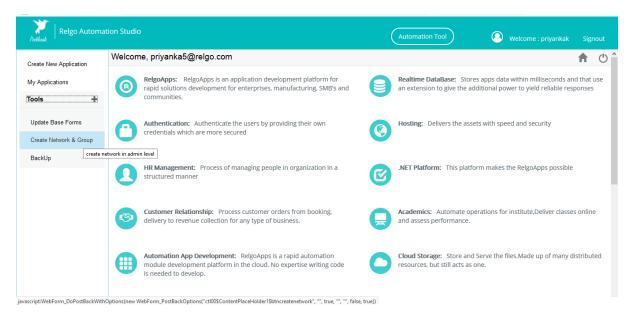

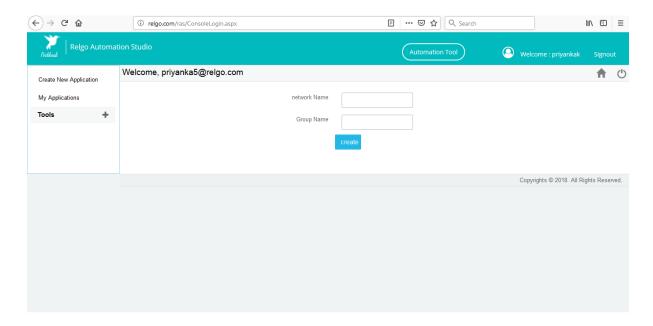

You can create a group which you wants to present in that network.

Click on "My Application" to view the modules present in your account. Go to RAS Account  $\rightarrow$  Elasticapp.io  $\rightarrow$  My Applications.

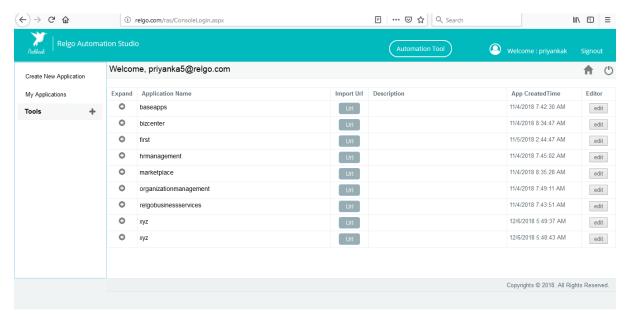

To open your application, click on "Dashboard" which is shown in below screens.

Go to RAS Account  $\rightarrow$  Elasticapp.io  $\rightarrow$  My Applications (hrm management)  $\rightarrow$  Dashboard.

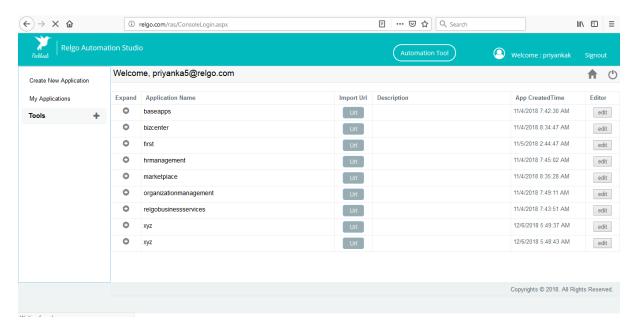

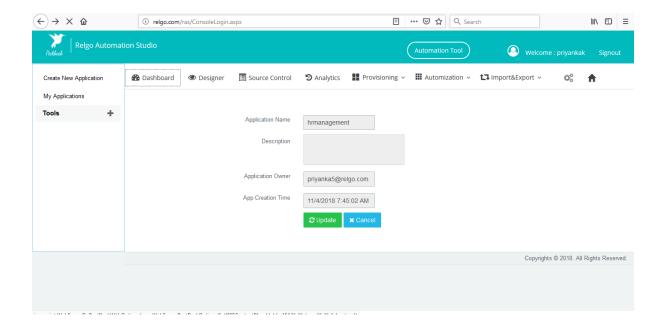

When you click on "Dashboard" then a form will be displayed, in that you can see the features present in that module.

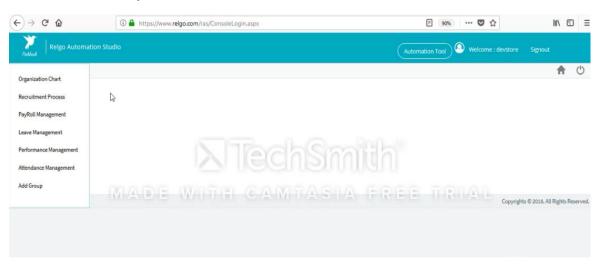

Here, you can see the owner of the application.

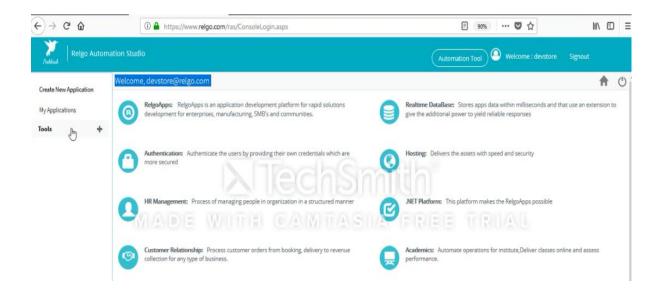

Click on "Designer" to design your application which is shown below.

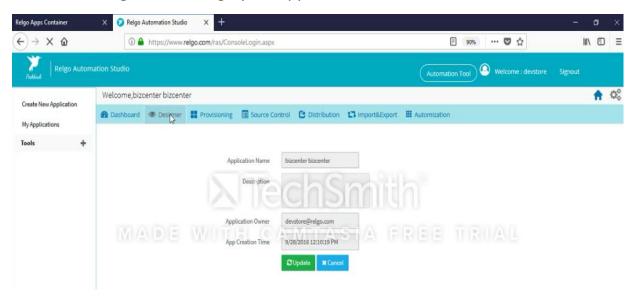

When you click on designer, a form will be displayed. In that form, you can see the network and groups present in your application.

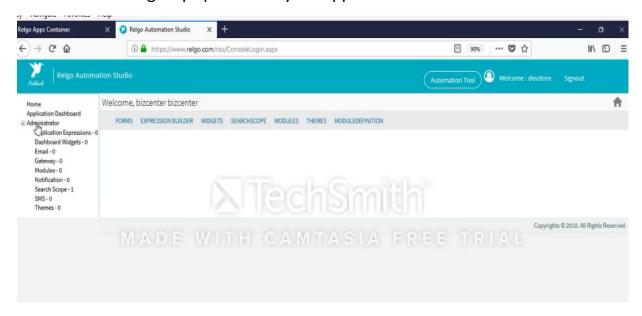

If you want to create your own network and group in application level go to Forms which is shown in below screen.

Go to RAS Account  $\rightarrow$  Elasticapp.io  $\rightarrow$  My Applications  $\rightarrow$  Dashboard  $\rightarrow$  Forms.

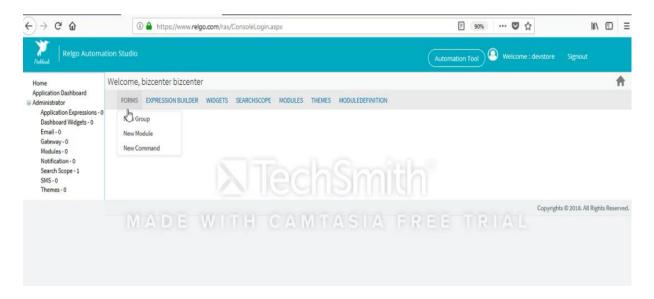

In the above screen, you can see new group, new module and new command.

If you want to create your own network and group in application level, go to forms

#### **Forms**

- **New Module:** It is used to add new module/Network to the application level.
- **New Command:** It is nothing but the relation and It provides link to open the forms created through this command.
- **New Group:** It is used to Create new Group.

## Widgets

- Manage Reports: It is used to add new query
- Manage Forms: It is used to design a new form with user defined controls
- **Forms list:** It is used to view the list of forms avaliable in Relgo Apps. We can view the forms list after submitting the access code.
- **New Widget:** It is used to add a new widget which gets updated into admin profile.

### Search scope

• This is used to create scope which is nothing but fetching the required data.

#### **Modules**

• **Grouping**: To add new groups and updates in the modules field. This is used for Grouping the forms.

## Theme

• This theme is used to create template for user content like email, sms notifications.

#### **Module Definition**

• Module definition is used to create master data for an application.